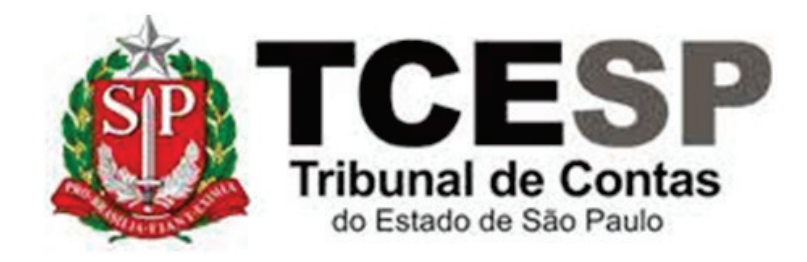

# ESTÁGIO PROBATÓRIO:

# AVALIAÇÃO FINAL

Diretoria de Gestão de Pessoas - **DGP** 

Seção de Ingresso e Movimentação de Pessoal - DGP-5

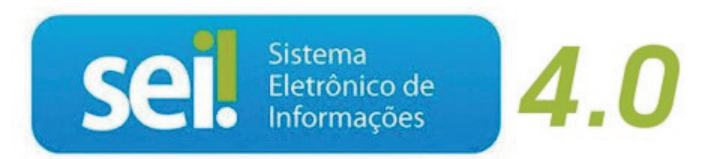

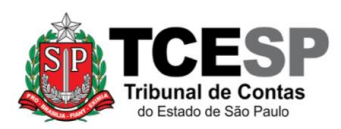

#### <span id="page-1-0"></span>**Direto ao ponto:**

Caso já conheça o sistema SEI! e suas ferramentas básicas, **clique em um dos links a seguir**, conforme sua participação no processo de estágio probatório, e vá direto às suas atribuições:

- **[Chefia Imediata](#page-3-0)**
- **[Avaliado\(a\)](#page-4-0)**
- **[Chefia Mediata](#page-5-0)**

### **Legislação aplicável à matéria:**

Resoluções 10/2005 e 02/2017.

#### **Em resumo, será necessário:**

- $\checkmark$  Acessar o ambiente oficial do SEII;
- ✓Clicar no processo de estágio probatório.
- ✓Seguir as orientações do Despacho DP-1.

#### **Observações:**

- ✓Os processos de estágio probatório são criados pela Seção de Cadastro e Controle de Cargos e Funções e enviados a cada seis meses, a partir da data de exercício do servidor.
- ✓Os processos são sigilosos e só podem ser acessados pelo servidor avaliado e sua chefia.
- ✓É **necessário permitir a exibição de pop-ups** em seu navegador.
- ✓Utilizar somente o formulário "EP: Considerações (...)". Não se atribui notas (letras) na avaliação final.
- ✓Haverá um despacho DP-1 compilando as notas das avaliações intermediárias anteriores – 1ª a 5ª avaliação.

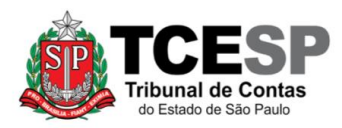

**Para iniciar o processo no SEI, siga as etapas:**

**Passo 1: Ao acessar o ambiente SEI, eventual processo de estágio probatório aparecerá em sua lista de processos, conforme figura abaixo. Será necessário inserir sua senha na pop-up que surgirá ao clicar no processo.**

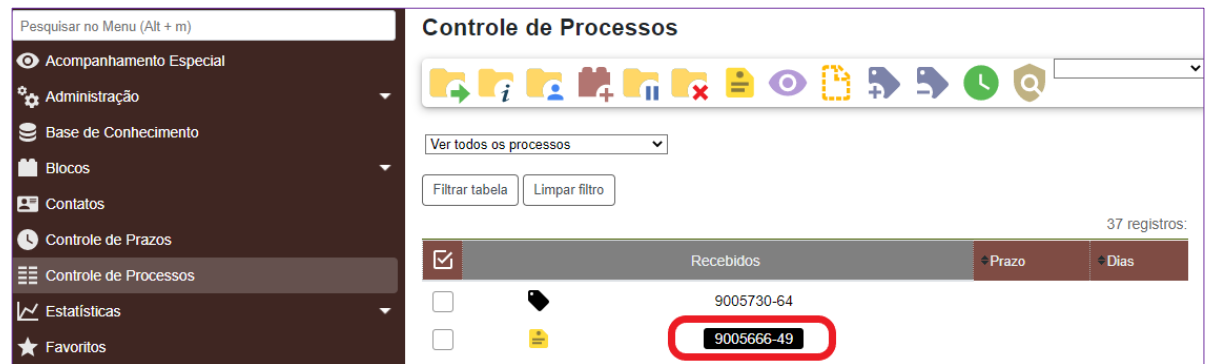

**Passo 2: Observe as orientações do último despacho DP-1, conforme figura abaixo:**

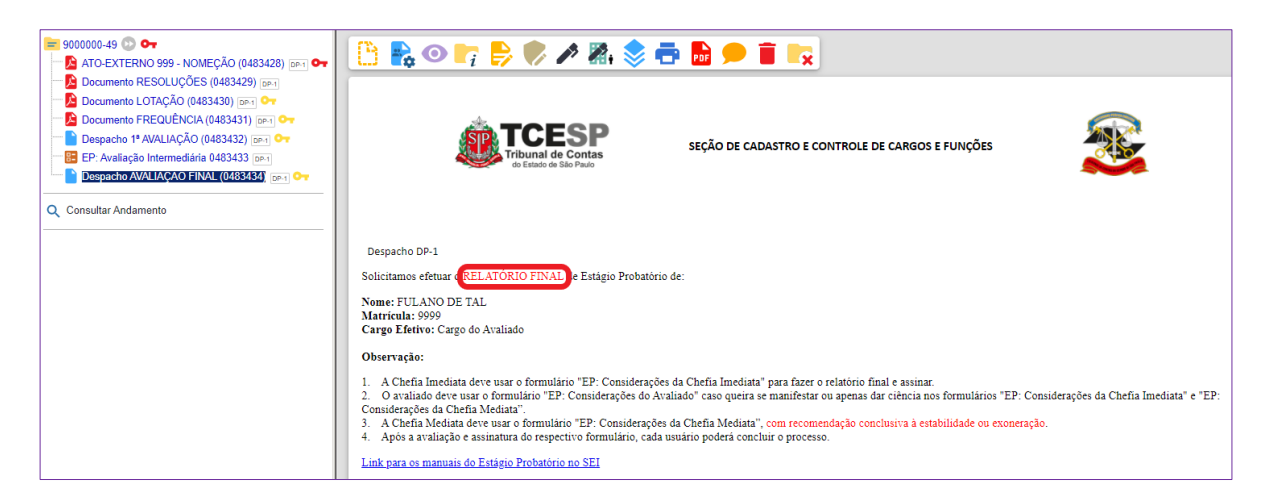

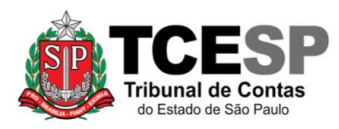

<span id="page-3-1"></span>.

3292-3458 / 3292-4360 – [dgp5@tce.sp.gov.br](mailto:dgp5@tce.sp.gov.br)

## **ATRIBUIÇÕES DA CHEFIA IMEDIATA**

<span id="page-3-0"></span>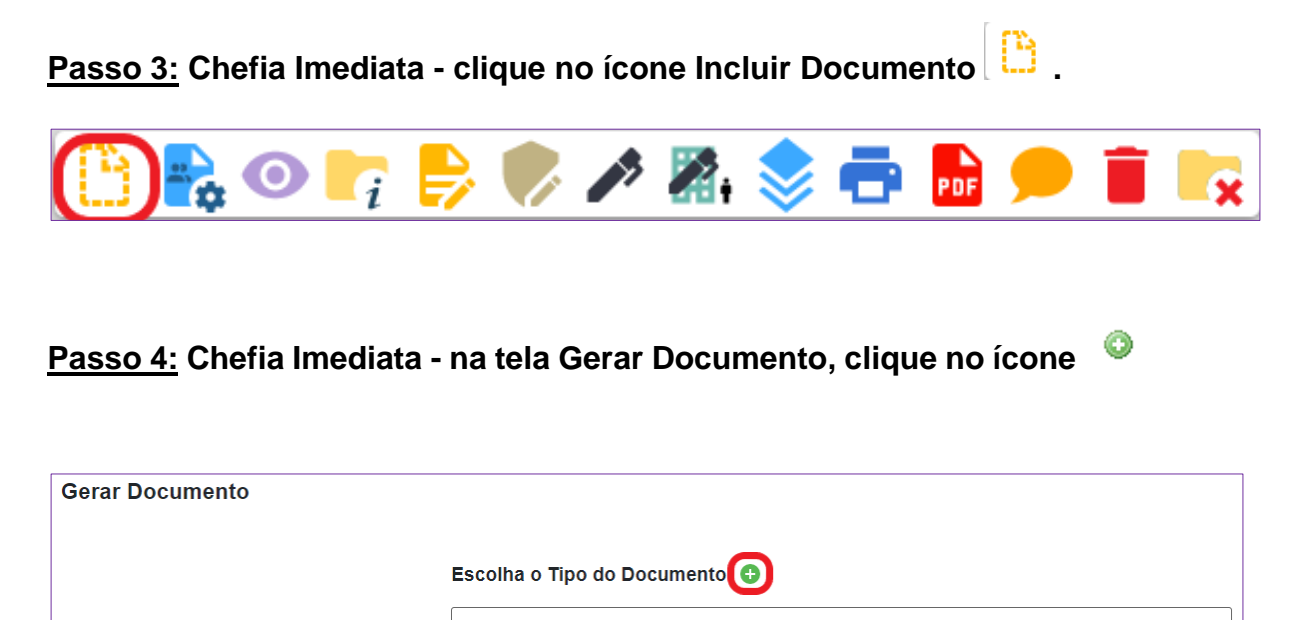

**Passo 5: Chefia Imediata - ainda na tela Gerar Documento, digite "considerações" no campo de pesquisa e selecione "EP: Considerações da Chefia Imediata (Formulário)", conforme figura abaixo.**

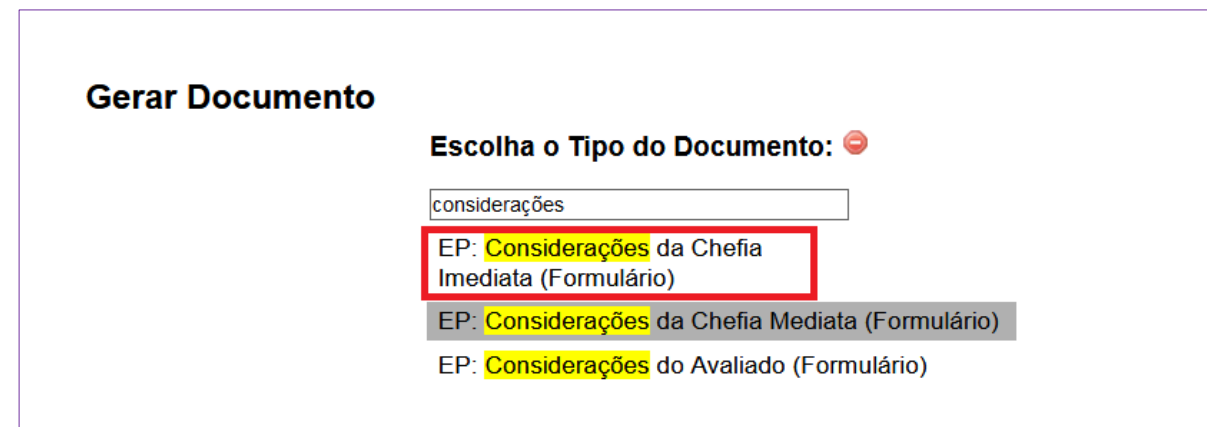

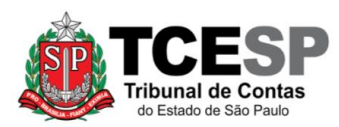

<span id="page-4-1"></span>**Passo 6: Chefia Imediata – preencha o formulário com suas considerações recomendando a estabilidade ou exoneração, clique em confirmar dados e assine conforme figura abaixo:**

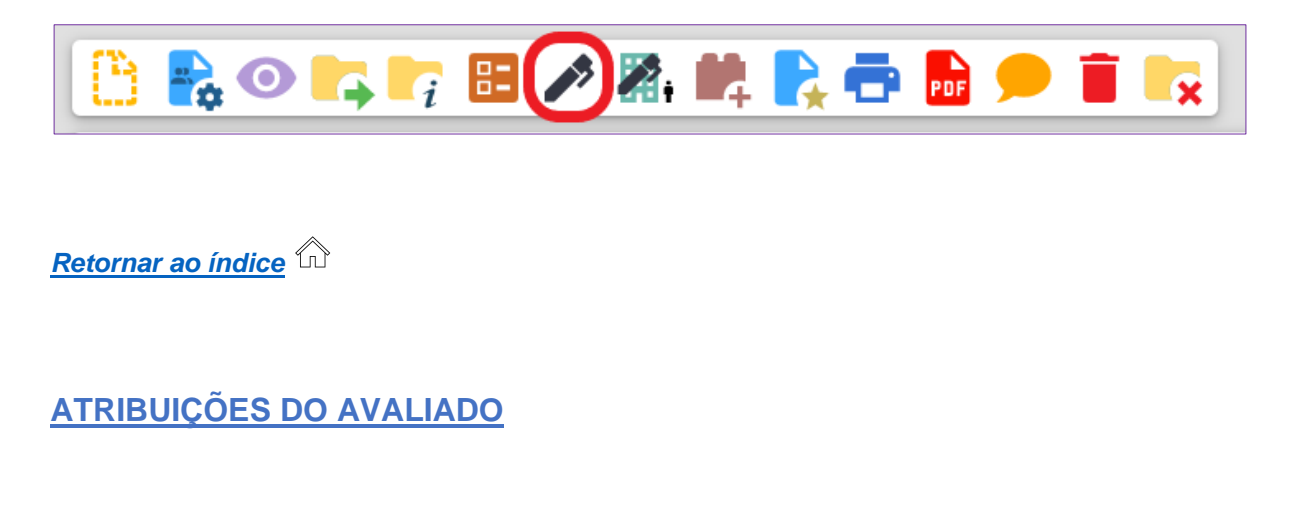

<span id="page-4-0"></span>**Passo 7: Avaliado(a) - caso não queira se manifestar, selecione o formulário "EP: Considerações da Chefia Imediata" (1) e clique em Ciência (2), conforme figura abaixo.**

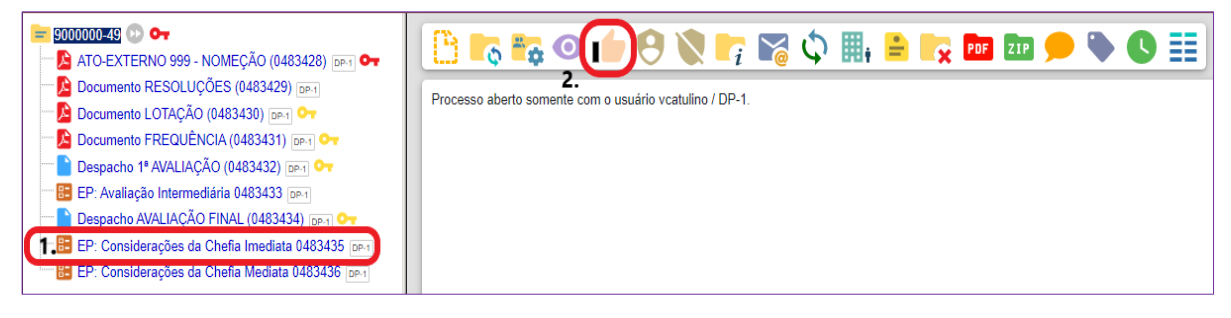

**Passo 7.1**: **Avaliado(a) – repita o procedimento de ciência no formulário "EP: Considerações da Chefia Mediata"**

**Passo 8: Avaliado(a) - caso queira se manifestar, clique em Incluir Documento conforme [Passo 3;](#page-3-0) na tela Gerar Documento, clique no ícone conforme [passo 4;](#page-3-1) digite "considerações" no campo de pesquisa e** 

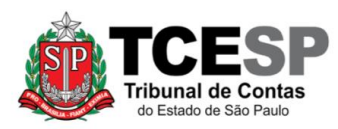

**selecione "EP: Considerações do Avaliado (Formulário)", conforme figura abaixo:**

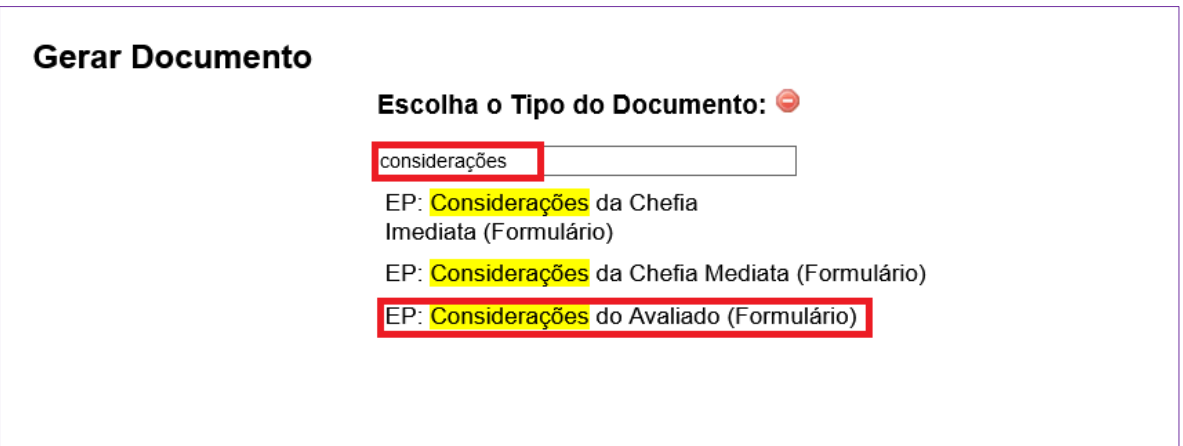

**Passo 09: Avaliado(a) – preencha o formulário com suas considerações, clique em confirmar dados e o assine, conforme [Passo 6.](#page-4-1)**

*[Retornar ao índice](#page-1-0)*

# <span id="page-5-0"></span>**ATRIBUIÇÕES DA CHEFIA MEDIATA**

**Passo 10:** Chefia Mediata – clique em Incluir Documento **conforme [Passo 3;](#page-3-0)** na tela Gerar Documento, clique no ícone  $\bullet$  conforme [passo 4;](#page-3-1) digite **"considerações" no campo de pesquisa e selecione "EP: Considerações da Chefia Mediata (Formulário)".**

**Passo 11: Chefia Mediata - preencha o formulário com sua consideração conclusiva à estabilidade ou exoneração, clique em confirmar dados e assine conforme [Passo 6.](#page-4-1)**

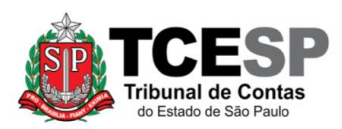

**Observação: após as devidas assinaturas, ciências, considerações, conforme o caso, os interessados podem encerrar o processo, clicando no**  ícone Concluir Processo **Ix**, conforme figura abaixo:

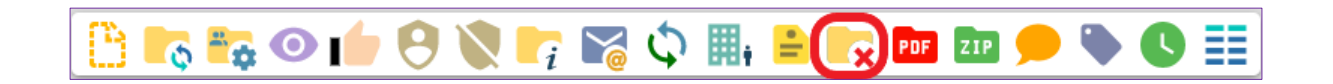

*[Retornar ao índice](#page-1-0)*

Informações complementares poderão ser obtidas junto à **Seção de Ingresso e Movimentação de Pessoal – DGP-5** (11) 3292-3458.